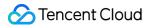

# Tencent Smart Advisor Operation Guide Product Documentation

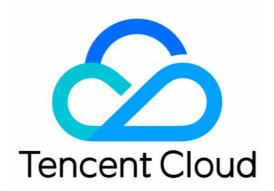

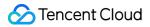

#### Copyright Notice

©2013-2024 Tencent Cloud. All rights reserved.

Copyright in this document is exclusively owned by Tencent Cloud. You must not reproduce, modify, copy or distribute in any way, in whole or in part, the contents of this document without Tencent Cloud's the prior written consent.

Trademark Notice

#### 🔗 Tencent Cloud

All trademarks associated with Tencent Cloud and its services are owned by Tencent Cloud Computing (Beijing) Company Limited and its affiliated companies. Trademarks of third parties referred to in this document are owned by their respective proprietors.

#### Service Statement

This document is intended to provide users with general information about Tencent Cloud's products and services only and does not form part of Tencent Cloud's terms and conditions. Tencent Cloud's products or services are subject to change. Specific products and services and the standards applicable to them are exclusively provided for in Tencent Cloud's applicable terms and conditions.

### Contents

**Operation Guide** 

Inspection Report

Generating Report

Subscribing to Report

Managing Custom Report Templates

#### Assessment Items

Enabling/Disabling Assessment Items

Modifying Custom Rules

Ignoring/Adding Resources

#### Risks

**Querying Risk Trends** 

Querying Risk Details

**Permission Management** 

Role Permissions Related to Service Authorization

## Operation Guide Inspection Report Generating Report

Last updated : 2022-11-07 11:20:44

## Overview

This document describes how to generate Excel or PDF risk assessment reports in the Tencent Smart Advisor console.

## Prerequisites

You need to complete the risk assessment. If the assessment is not performed, start one. If the assessment is underway, wait for it to complete.

### Directions

1. Log in to the Tencent Smart Advisor console and select Risk Assessment on the left sidebar.

2. On the **Risk Assessment** page, select a assessment type or module to generate the report (overview, security, reliability, performance, cost, and service restriction).

3. Generate the report:

Generating the report for the specific module: Click Generate Report on the first line of the module.

| sk Assessment                                                                                      |                       |                                               |                                           |                     |     |
|----------------------------------------------------------------------------------------------------|-----------------------|-----------------------------------------------|-------------------------------------------|---------------------|-----|
| <b>Start Assessing</b> Last assessment time: 207 Iter by product name or assessment item; separate |                       |                                               |                                           |                     |     |
| Overview<br>• 1 • 8 • 79                                                                           | Security<br>•1 •1 •12 | Reliability<br>• 0 • 3 • 32                   | Performance<br>• 0 • 0 • 19               | Cost<br>• 0 • 4 • 6 | Ser |
| Overview <u><u>+</u> Generate Report</u>                                                           |                       |                                               |                                           |                     |     |
|                                                                                                    |                       | fication code-based MFA is not required for a | ccount login, reducing the security level |                     |     |

Generating the report for the specific inspection item: Click Generate Report next to the specific inspection item.

| Risk Assessment                                     |                                          |                                                    |                                                    |                     |                        |
|-----------------------------------------------------|------------------------------------------|----------------------------------------------------|----------------------------------------------------|---------------------|------------------------|
| <b>7</b> Start Assessing Last assessment time: 20.  | 22-10-17 17:06:28                        |                                                    |                                                    |                     |                        |
| Filter by product name or assessment item; separate | keywords Q                               |                                                    |                                                    |                     |                        |
| Overview<br>• 1 • 8 • 79                            | Security<br>•1 •1 •12                    | Reliability           • 0         • 3         • 32 | Performance           • 0         • 0         • 19 | Cost<br>• 0 • 4 • 6 | Serv       ■●●     ● 0 |
| Overview <u>+</u> Generate Report                   |                                          |                                                    |                                                    |                     |                        |
|                                                     |                                          |                                                    |                                                    |                     |                        |
| • CAM - account-MFA device binding                  | g 🛓 Generate Report                      |                                                    |                                                    |                     |                        |
|                                                     |                                          | ication code-based MFA is not required for a       | account login, reducing the security level         |                     |                        |
| 1 account(s) is/are not bound to MF.                | A devices.0 account(s) was/were ignored. |                                                    |                                                    |                     |                        |
|                                                     |                                          |                                                    |                                                    |                     |                        |

4. Click **Download Report**.

5. In the **Download Assessment Report** pop-up window, select **Assessment report in Excel** or **Assessment report in PDF** as needed and click **OK**.

## Subscribing to Report

Last updated : 2022-11-07 11:20:44

## Overview

Tencent Smart Advisor provides report subscription feature to email users their inspection reports. This document describes how to manage your subscriptions in the console, including creating, enabling/disabling, modifying, and deleting a subscription.

## Directions

#### Creating a subscription

1. Log in to the Tencent Smart Advisor console and select Email Notification on the left sidebar.

2. On the **Subscriptions** tab, click **Create**.

3. In the **Create Subscription** pop-up window, enter the **Subscription Name**, toggle on **Enable**, and set the **Frequency**, **Time**, **Report Templates**, and **Email**.

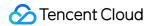

| Create Subscript  | ion X                     |
|-------------------|---------------------------|
| Subscription Name |                           |
| Enable            |                           |
| Frequency         | Daily Weekly              |
| Time              | 17:00                     |
| Email             | Email is not set. Add Now |
| Report Templates  | Default (all) 💌           |
| Report Language   | English 💌                 |
|                   | Create Cancel             |

#### 4. Click Create.

#### Enabling/Disabling a subscription

On the **Subscriptions** page, you can toggle on the **Enable/Disable** switch to enable/disable a subscription.

| mail Notification       |                |              |                 |                  |                  |                      |       |
|-------------------------|----------------|--------------|-----------------|------------------|------------------|----------------------|-------|
| Subscriptions Report Te | emplates       |              |                 |                  |                  |                      |       |
| Create                  |                |              |                 |                  | Enter a subscrip | tion name            | (     |
| Subscription Name       | Enable/Disable | Frequency    | Recipient Email | Report Templates | Report Language  | Operation            |       |
| test                    |                | Daily, 17:00 |                 | Default (all)    | English          | Edit Delete          |       |
| Total items: 1          |                |              |                 |                  | 10 -             | / page H 4 1 /1 page | ) - F |

#### Modifying a subscription

1. On the **Subscriptions** page, click **Edit** on the right of the target subscription.

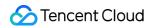

|               |              |                 |                  | Enter a subscription name |                                  |
|---------------|--------------|-----------------|------------------|---------------------------|----------------------------------|
| nable/Disable | Frequency    | Recipient Email | Report Templates | Report Language           | Operation                        |
|               | Daily, 17:00 |                 | Default (all)    | English                   | Edit Delete                      |
|               |              |                 |                  | 10 🔻 / page               | H < 1 /1 page → H                |
|               | _            |                 |                  |                           | Daily,1700 Default (all) English |

2. In the **Edit Subscription** pop-up window, edit the parameters.

3. Click OK.

#### Deleting a subscription

1. On the **Subscriptions** page, click **Delete** on the right of the target subscription.

| Email Notification      |                |              |                 |                  |                 |                           |     |
|-------------------------|----------------|--------------|-----------------|------------------|-----------------|---------------------------|-----|
| Subscriptions Report Te | mplates        |              |                 |                  |                 |                           |     |
| Create                  |                |              |                 |                  | Enter a subscri | tion name                 | Q,  |
| Subscription Name       | Enable/Disable | Frequency    | Recipient Email | Report Templates | Report Language | Operation                 |     |
| test                    |                | Daily, 17:00 |                 | Default (all)    | English         | Edit Delete               |     |
| Total items: 1          |                |              |                 |                  | 10              | r / page H 4 1 / 1 page 1 | ► H |

2. In the pop-up window, click **Delete**.

## Managing Custom Report Templates

Last updated : 2022-11-07 11:20:45

## Overview

When creating a subscription report, you can use the default or custom template. This document describes how to custom a report template in the dimension of product, risk type, or tag and modify or delete the report in the Tencent Smart Advisor console.

### Directions

#### Creating a template

- 1. Log in to the Tencent Smart Advisor console and select Email Notification on the left sidebar.
- 2. On the **Report Templates** tab, click **Create**.
- 3. In the Create Template pop-up window, enter the Template Name and select the Product, Risk Type, and Tag.

| Create Templa | te                                                                                                    | > |
|---------------|----------------------------------------------------------------------------------------------------|---|
| Template Name |                                                                                                    |   |
| Product       | All 🔻                                                                                                    |   |
| Risk Type     | <ul> <li>All</li> <li>Security</li> <li>Reliability</li> <li>Service limits</li> <li>Cost</li> <li>Performance</li> </ul> |   |
| Tag           | No tag selected (all resources selected) Add Tag                                                                          |   |
|               | Create Cancel                                                                                                    |   |

4. Click Create.

#### Modifying a template

1. On the **Email Notification** page, click **Edit** on the right of the target template.

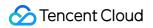

| Email Notification             |              |           |          |                                |     |
|--------------------------------|--------------|-----------|----------|--------------------------------|-----|
| Subscriptions Report Templates |              |           |          |                                |     |
| Create                         |              |           |          | Enter a template name          | Q   |
| Template Name                  | Product      | Risk Type | Tag      | Operation                      |     |
| Default (all)                  | All products | All types | All tags | Edit Delete                    |     |
| test                           | All products | All types | All tags | Edit Delete                    |     |
| Total items: 2                 |              |           |          | 10 💌 / page 🛛 H 🔍 1 🔹 / 1 page | ► H |

2. In the Edit Template pop-up window, edit the information and click OK.

#### Deleting a template

1. On the **Email Notification** page, click **Delete** on the right of the target template.

| Email Notification Subscriptions Report Templates |              |           |          |                              |
|---------------------------------------------------|--------------|-----------|----------|------------------------------|
| Create                                            |              |           |          | Enter a template name        |
| Template Name                                     | Product      | Risk Type | Tag      | Operation                    |
| Default (all)                                     | All products | All types | All tags | Edit Delete                  |
| test                                              | All products | All types | All tags | Edit Delete                  |
| Total items: 2                                    |              |           |          | 10 ▼ / page H < 1 / 1 page + |

2. In the pop-up window, click **Delete**.

## Assessment Items Enabling/Disabling Assessment Items

Last updated : 2022-11-07 11:20:45

### Overview

This document describes how to enable and disable assessment items in the Tencent Smart Advisor console. A disabled item will be excluded from the next inspection.

### Directions

1. Log in to the Tencent Smart Advisor console and select Assessment Items on the left sidebar.

2. On the Assessment Settings page, toggle on or off the Switch to enable or disable an assessment item.

| ssessment     | t Settings       | 95                                              |                                                                                                    |          |
|---------------|------------------|-------------------------------------------------|----------------------------------------------------------------------------------------------------|----------|
|               | ignorea resource |                                                 | Filter by assessment item name                                                                                                    | Q Ø      |
| Type <b>T</b> | Product T        | Assessment Item                                 | Description Switch Operatio                                                                                                    | n        |
| Reliability   | CBS              | CBS - storage capacity                          | Check the storage capacity usage of CBS cloud disks. If the capacity utilization is excessive, cloud disk read/write will be affected 🚺 Modify ru    | ules     |
| Reliability   | CBS              | CBS - no snapshots created                      | Check whether CBS cloud disks have snapshots or are configured with a scheduled snapshot policy, and if not, it will be difficult to Modify nu       | Jes      |
| Reliability   | Ckafka           | CKafka - multi-AZ deployment                    | If the instances are not deployed across AZs, when a severe fault occurs in the single-AZ CKaRia cluster, the cluster may become un 🚺 Modify ru      | ules     |
| Reliability   | CLB              | CLB - health check configuration                | Check whether health check is configured for CLB instances, and if not. CLB will forward traffic to all real servers (including exceptio 🚺 Modify ru | ules     |
| Reliability   | CLB              | CLB - forwarding rule configuration             | Check the listener configuration of CLB instances. If no forwarding rules are configured, CLB features cannot be used normally, and 🚺 Modify ru      | Jes      |
| Reliability   | COS              | COS - bucket versioning                         | Check the versioning configuration of COS buckets. If it is not enabled, data may be lost                                                            | Jes      |
| Reliability   | COS              | COS - log management configuration of buckets   | Check the log management feature of COS buckets. If the owners of the destination and source buckets are different, bucket log sh 🚺 Modify nu        | Jes      |
| Reliability   | CVM              | CVM - system disk snapshot                      | Check CVM system disk snapshots. If no snapshots are created, it will be difficult to recover the data when a server or cloud disk is 🚺 Modify nu    | Jes      |
| Reliability   | CVM              | CVM - excessive instance disk space utilization | Check the disk utilization of CVM instances. If the utilization is excessive, disk read/write will be affected Modify ru                             | Jes      |
| eliability    | CVM              | CVM - instance local disk type                  | Check the local disk usage of CVM instances. If an instance is not an I/O or Big Data model but uses a local disk, its disk data canno 🚺 Modifyru    | ules .   |
| otal items: 8 | 9                |                                                 | 10 🔻 / page 14 🔞 1 / 9 pa                                                                                                    | ages ▶ H |

## Modifying Custom Rules

Last updated : 2022-11-07 11:20:45

## Overview

You can customize rules for some assessment items for CVM, CBS, TencentDB, etc. as needed. This document describes how to modify risk assessment rules in the Tencent Smart Advisor console.

## Directions

1. Log in to the Tencent Smart Advisor console and select Assessment Items on the left sidebar.

2. On the Assessment Items page, click Modify rules on the right of the target item.

| Assessment     | Settings               |                                      |                                                                                                    |                            |              |
|----------------|------------------------|--------------------------------------|----------------------------------------------------------------------------------------------------|----------------------------|--------------|
| Assessment     | Items Ignored Resource | 25                                   |                                                                                                    |                            |              |
|                |                        |                                      |                                                                                                    | er by assessment item name | (            |
| Туре Т         | Product <b>T</b>       | Assessment Item                      | Description                                                                                                    | Switch                     | Operation    |
| Service limits | TDSQL                  | TDSQL - number of active connections | If the number of active connections is excessive, the instance is currently under high pressure, and requests are lik | ely to be blocked          | Modify rules |
| Service limits | TDSQL                  | TDSQL - connection utilization       | If the connection utilization reaches 100%, new requests cannot establish connections, and access will fail           |                            | Modify rules |
| Service limits | TDSQL                  | TDSQL - data disk utilization        | If the disk utilization reaches 100%, write will fail                                                                 |                            | Modify rules |

3. In the **Modify rules** pop-up window, modify the risk trigger condition as needed.

4. Click Confirm.

## Ignoring/Adding Resources

Last updated : 2022-11-07 11:20:45

## Overview

Tencent Smart Advisor allows you to ignore and exclude the following resources from inspections:

Resources with a specified tag key and value

Instances

Resources set to **Ignored** can be added to inspections again as needed.

#### Note:

To add or ignore resources through tag keys and values, you need to add tags to resources. For detailed directions, see Creating Tags and Binding Resources.

### Directions

#### Ignoring resources

You can specify resources to be excluded from inspections in the following ways:

Ignoring resources by tag

Ignoring resources by instance

1. Log in to the Tencent Smart Advisor console and select Assessment Items on the left sidebar.

2. On the **Assessment Settings** page, select the **Ignored Resources** tab and click + **Tag**.

| A | Assessment Settings |                   |             |                 |  |  |  |  |  |
|---|---------------------|-------------------|-------------|-----------------|--|--|--|--|--|
| / | Assessment Items    | Ignored Resources |             |                 |  |  |  |  |  |
|   |                     |                   |             | Search by tag k |  |  |  |  |  |
|   |                     |                   |             |                 |  |  |  |  |  |
|   | Tag Key             |                   | Tag Value   |                 |  |  |  |  |  |
|   |                     |                   | No data yet |                 |  |  |  |  |  |
|   | Total items: 0      |                   |             | 10 -            |  |  |  |  |  |
| [ | + Tag               |                   |             |                 |  |  |  |  |  |
|   |                     |                   |             |                 |  |  |  |  |  |

3. Expand the Tag Key and Tag Value drop-down lists and select the tag key and value to be ignored.

4. Click **Save**, and resources with the selected tag key and value will be excluded from inspections.

1. Log in to the Tencent Smart Advisor console and select Risk Assessment on the left sidebar.

2. Click the assessment items to expand them, click the **Assessed Resource** tab, and select the target instance.

|                                                                                                    | Security<br>•1 •1 •12                                                                         | Reliability<br>• 0 • 3 • 32                     | Performance     • 0 • 0 • 19                 | Cost<br>• 0 • 4 • 6                                  |
|----------------------------------------------------------------------------------------------------|-----------------------------------------------------------------------------------------------|-------------------------------------------------|----------------------------------------------|------------------------------------------------------|
| Overview 🛓 Generate Report                                                                                                   |                                                                                               |                                                 |                                              |                                                      |
| ▼ ● CAM - account-MFA device bin                                                                                             |                                                                                               |                                                 |                                              |                                                      |
|                                                                                                    | ind to an MFA device, and if not, dynamic verif                                               | ication code-based MFA is not required for      | account login, reducing the security level   |                                                      |
| Alarm Condition                                                                                                    |                                                                                               |                                                 |                                              |                                                      |
| <ul> <li>No MFA devices are bound for</li> </ul>                                                                             | both login and sensitive operations                                                           |                                                 |                                              |                                                      |
| <ul> <li>No MFA devices are bound for</li> </ul>                                                                             | login or sensitive operations                                                                 |                                                 |                                              |                                                      |
|                                                                                                    |                                                                                               |                                                 |                                              |                                                      |
| Optimization Advice                                                                                                    |                                                                                               |                                                 |                                              |                                                      |
| -                                                                                                    | count to a virtual MFA device in the console to                                               | add another laver of security verification fr   | r relevant account operations and thus prot  | ect the account security                             |
| -                                                                                                    | ccount to a virtual MFA device in the console to                                              | o add another layer of security verification fo | or relevant account operations and thus prot | ect the account security                             |
| -                                                                                                    | count to a virtual MFA device in the console to                                               | o add another layer of security verification fo | r relevant account operations and thus prot  | ect the account security                             |
| We recommend you bind your ac                                                                                                | count to a virtual MFA device in the console to<br>MFA devices.0 account(s) was/were ignored. | o add another layer of security verification fo | n relevant account operations and thus prot  | ect the account security                             |
| We recommend you bind your ac<br>Resource List<br>1 account(s) is/are not bound to                                           | MFA devices.0 account(s) was/were ignored.                                                    | o add another layer of security verification fo | or relevant account operations and thus prot | ect the account security                             |
| We recommend you bind your ac<br>Resource List<br>1 account(s) is/are not bound to                                           |                                                                                               | o add another layer of security verification fo | or relevant account operations and thus prot | ect the account security                             |
| We recommend you bind your ac<br>Resource List<br>1 account(s) is/are not bound to                                           | MFA devices.0 account(s) was/were ignored.                                                    | o add another layer of security verification fo | or relevant account operations and thus prot | ect the account security<br>Separate keywords with " |
| We recommend you bind your ac<br>Resource List<br>1 account(s) is/are not bound to<br>Assessed Resource Ignor                | MFA devices.0 account(s) was/were ignored.<br>red Resources                                   | o add another layer of security verification fo | r relevant account operations and thus prot  |                                                      |
| We recommend you bind your ac<br>Resource List<br>1 account(s) is/are not bound to<br>Assessed Resource<br>Ignore<br>Restore | MFA devices.0 account(s) was/were ignored.<br>red Resources                                   |                                                 |                                              | Separate keywords with "                             |

3. Click **Ignore**, and the instance will be excluded from inspections.

#### Adding resources

You can add ignored resources to inspections in the following ways:

Adding resources by tag

Adding resources by instance

1. Log in to the Tencent Smart Advisor console and select Assessment Items on the left sidebar.

2. On the Assessment Settings page, select the Ignored Resources tab.

3. Modify or delete a configured tag key and value as needed to add corresponding resources to inspections:

Edit: Click Edit on the right of the target tag and modify the information as needed.

| Assessment Setting | is                |
|--------------------|-------------------|
| Assessment Items   | Ignored Resources |
|                    | Search by ta      |
| Tag Key            | Tag Value         |
| shayne-key-001     | shayne-value-001  |
| Total items: 1     | 1                 |
| + Tag              |                   |

Delete: Click Delete on the right of the target tag to delete it.

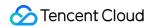

| Assessment Settings |                   |                  |  |  |
|---------------------|-------------------|------------------|--|--|
| Assessment Items    | Ignored Resources |                  |  |  |
|                     |                   | Search by tag I  |  |  |
| Tag Key             |                   | Tag Value        |  |  |
| shayne-key-001      |                   | shayne-value-001 |  |  |
| Total items: 1      |                   | 10               |  |  |
| + Tag               |                   |                  |  |  |

- 1. Log in to the Tencent Smart Advisor console and select **Risk Assessment** on the left sidebar.
- 2. Click the assessment items to expand them, click the **Ignored Resources** tab, and select the target instance.

| Overview<br>• 1 • 8 • 79                            | Security<br>• 1 • 1 • 12                    | Reliability           • 0         • 3         • 32 | Performance<br>• 0 • 0 • 19                       |
|-----------------------------------------------------|---------------------------------------------|----------------------------------------------------|---------------------------------------------------|
| rerview 🛓 Generate Report                           |                                             |                                                    |                                                   |
| • CAM - account-MFA device bindi                    | ing 🛓 Generate Report                       |                                                    |                                                   |
| Check whether an account is bound                   | d to an MFA device, and if not, dynamic ve  | erification code-based MFA is not require          | d for account login, reducing the security level  |
| Alarm Condition                                     |                                             |                                                    |                                                   |
| <ul> <li>No MFA devices are bound for b</li> </ul>  | oth login and sensitive operations          |                                                    |                                                   |
| <ul> <li>No MFA devices are bound for lo</li> </ul> | gin or sensitive operations                 |                                                    |                                                   |
| Optimization Advice                                 |                                             |                                                    |                                                   |
| We recommend you bind your acco                     | ount to a virtual MFA device in the console | e to add another layer of security verifica        | tion for relevant account operations and thus pro |
| Resource List                                       |                                             |                                                    |                                                   |
|                                                     | IFA devices.0 account(s) was/were ignored   | d.                                                 |                                                   |
|                                                     |                                             |                                                    |                                                   |
|                                                     |                                             |                                                    |                                                   |
| Assessed Resource                                   |                                             |                                                    |                                                   |
| Assessed Resource                                   |                                             |                                                    |                                                   |
|                                                     |                                             | b Accout Count                                     | Tag                                               |
| Restore Ignore                                      |                                             | b Accout Count                                     | Tag<br>No data yet                                |

3. Click **Add**, and the instance will be added to inspections.

## Risks Querying Risk Trends

Last updated : 2022-11-07 11:20:45

## Overview

This document describes how to query risk trends in the past 30 days in the Tencent Smart Advisor console.

### Directions

1. Log in to the Tencent Smart Advisor console and select Risks on the left sidebar.

2. On the **Risks** page, select the dimension (product, risk level, or risk type) for trend analysis and the time range and then click **Search**.

| Risk Trend   |                           |        |            |                   |            |            |            |            |
|--------------|---------------------------|--------|------------|-------------------|------------|------------|------------|------------|
| Risk Level 🔻 | 2022-09-18 ~ 2022-10-17 🛅 | Search |            |                   |            |            |            |            |
| Product      | _                         |        |            |                   |            |            |            |            |
| Risk Level   |                           |        |            |                   |            |            |            |            |
| Risk Type    |                           |        |            |                   |            |            |            |            |
| 200          |                           |        |            |                   |            |            |            |            |
|              |                           |        |            |                   |            |            |            |            |
| 150          |                           |        |            |                   |            |            |            |            |
|              |                           |        |            |                   |            |            |            |            |
|              |                           |        |            |                   |            |            |            |            |
| 100          |                           |        |            |                   |            |            |            |            |
|              |                           |        |            |                   |            |            |            |            |
| 50           |                           |        |            |                   |            |            |            |            |
|              |                           |        |            |                   |            |            |            |            |
|              | 1                         |        | 1          | 2022-10-13        | 1          | 1          | 2022-10-16 |            |
| 2022-10-10   | 2022-10-1                 |        | 2022-10-12 |                   | 2022-10-14 | 2022-10-15 | 2022-10-16 | 2022-10-17 |
|              |                           |        |            | — Medium — High — | - All      |            |            |            |

## **Querying Risk Details**

Last updated : 2022-11-07 11:20:45

## Overview

This document describes how to query risk details in the past 30 days in the Tencent Smart Advisor console.

## Directions

1. Log in to the Tencent Smart Advisor console and select **Risks** on the left sidebar.

2. On the **Risk Details** tab, select the product, risk level, and time range and then click **Search**.

| lisk Details |                         |                        |            |                                                                                                    |                  |           |
|--------------|-------------------------|------------------------|------------|----------------------------------------------------------------------------------------------------|------------------|-----------|
| CVM          | ▼ All ▼ 202             | 2-10-11 ~ 2022-10-17 🛅 | Search     |                                                                                                    |                  |           |
| Product Name | As All                  | Identified On          | Risk Level | Risk Description                                                                                                    | Instance ID/Name | Operation |
| CVM          | Medium<br>CV High       | 2022-10-17 00:10:38    | Medium     | Check whether CVM instances are in pay-as-you-go billing mode for a long period of time<br>(more than 2 months). The unit price in this mode is high, which will incur unnecessary<br>fees | 627°             |           |
| CVM          | CVM - billing mode      | 2022-10-17 00:10:38    | Medium     | Check whether CVM instances are in pay-as-you-go billing mode for a long period of time<br>(more than 2 months). The unit price in this mode is high, which will incur unnecessary<br>fees | -                |           |
| CVM          | CVM - low instance load | 2022-10-17 00:10:38    | Medium     | Check the CPU and network I/O usage of CVM instances. If the load is low for a long time,<br>a risk warning will be triggered                                                              | 100              |           |

## Permission Management Role Permissions Related to Service Authorization

Last updated : 2022-11-07 11:20:45

When you use Tencent Smart Advisor, in order to use Tencent Cloud resources, you will encounter a variety of scenarios that require service authorization. Each scenario usually involves preset policies for different roles. Here, the Advisor\_QCSLinkedRoleInBusinessContinuity role and

QcloudAccessForAdvisorLinkedRoleInBusinessContinuity preset policy are mainly involved. This document details authorization policies, scenarios, and directions.

### **Role Authorization**

#### Role name

Advisor\_QCSLinkedRoleInBusinessContinuity

#### **Permission description**

After Tencent Smart Advisor is activated on the Service Authorization page, Tencent Cloud will grant your account the Advisor\_QCSLinkedRoleInBusinessContinuity role. By default, the role is associated with the QcloudAccessForAdvisorLinkedRoleInBusinessContinuity preset policy, which grants Tencent Smart Advisor access to CVM, VPC, TencentDB, and other Tencent Cloud resources under your account.

## **Preset Policy**

#### **Policy name**

 ${\tt QcloudAccessForAdvisorLinkedRoleInBusinessContinuity}$ 

#### Authorization scenario

When you log in to the Tencent Smart Advisor console for the first time after registering and logging in to a Tencent Cloud account, you need to go to the **Cloud Access Management** page to grant Tencent Smart Advisor permissions to manipulate CVM, VPC, TencentDB, and other Tencent Cloud resources.

#### **Authorization steps**

- 1. Log in to the Tencent Smart Advisor console and select Authorization on the left sidebar.
- 2. On the Service Authorization page, enable Service Authorization.

| Service Authorization                                                                                                    |  |  |  |  |
|----------------------------------------------------------------------------------------------------|--|--|--|--|
| Tencent Cloud Advisor facilitates secure and effective resource assessment. We recommend you authorize Advisor as soon as possible.                                                                                    |  |  |  |  |
| Service Authorization 🕥<br>Authorize Advisor to assess Tencent Cloud resources, such as CVM, VPC, and MySQL. For more information about service-linked role authorization, please see: Cloud Access Management - Role. |  |  |  |  |

- 3. In the Authorize pop-up window, click Cloud Access Management to enter the CAM console.
- 4. On the Role Management page, click Grant to complete authentication.

| ÷    | C Role Management                                                                                                    |                                                                                                    |  |  |  |  |
|------|----------------------------------------------------------------------------------------------------|----------------------------------------------------------------------------------------------------|--|--|--|--|
| Ser  | rvice Authoriza                                                                                                    | tion                                                                                                    |  |  |  |  |
| Afte | er you agree to grant permissions to Tencent Cloud Advisor, a preset role will be created and relevant permissions will be granted to Tencent Cloud Advisor |                                                                                                    |  |  |  |  |
| Role | e Name                                                                                                    | Advisor_QCSLinkedRoleInBusinessContinuity                                                                                                    |  |  |  |  |
| Rol  | е Туре                                                                                                    | Service-Linked Role                                                                                                    |  |  |  |  |
| Des  | scription                                                                                                    | The current role is the Advisor service role, this role is used to Advisor to access CVM, VPC, COS and other service resources, without the need for user escrow keys, and the operation is more efficient and safe. |  |  |  |  |
| Aut  | horized Policies                                                                                                    | Preset Policy QcloudAccessForAdvisorLinkedRoleIn8usinessContinuity(3)                                                                                                    |  |  |  |  |
|      | Grant Ca                                                                                                    | ncel                                                                                                    |  |  |  |  |